## Part 1: New Supplier Registration

- 1. Please access the YORtender e-procurement portal here[: https://yortender.eu-supply.com](https://yortender.eu-supply.com/)
- 2. Click 'New supplier Registration':

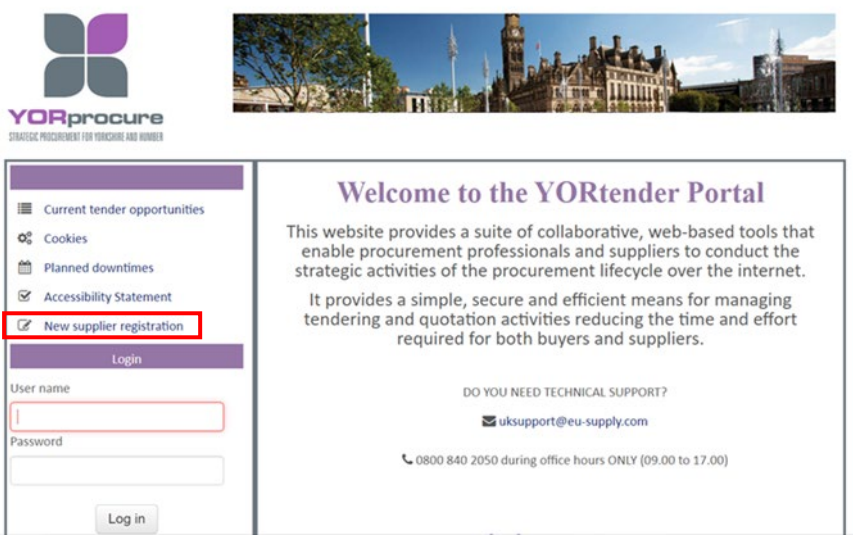

3. Below are print screens of the view you will see when registering for the first time, fill in each section

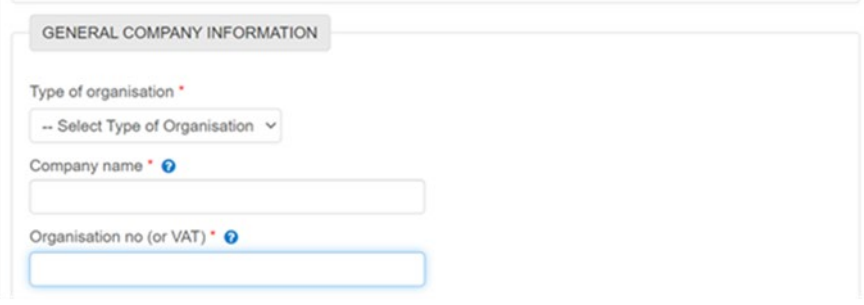

 identifying and keeping track of companies. Please see guidance below to identify if you have a DUN's number or to obtain one. **This field is, however, not mandatory** DUNS code - A Dun & Bradstreet DUNS Number is a nine-digit code recognised as the universal standard for

*If you are a UK Limited Company, filed at Companies House, Dun & Bradstreet will already have a DUNS Number available for your business, this can be located by using our DUNS number Look Up Tool[: https://www.dnb.co.uk/duns-number/lookup.html](https://www.dnb.co.uk/duns-number/lookup.html)* 

 *There is no charge to obtain a Dun & Bradstreet DUNS Number for your business within the UK. The process takes around 5 days. If you would like to obtain a Dun & Bradstreet DUNS Number for your business, please follow the on-screen instructions [\(https://www.dnb.co.uk/duns-number/lookup/request-a-duns-number.html\)](https://www.dnb.co.uk/duns-number/lookup/request-a-duns-number.html) and complete and submit the following DUNS Application Form.* 

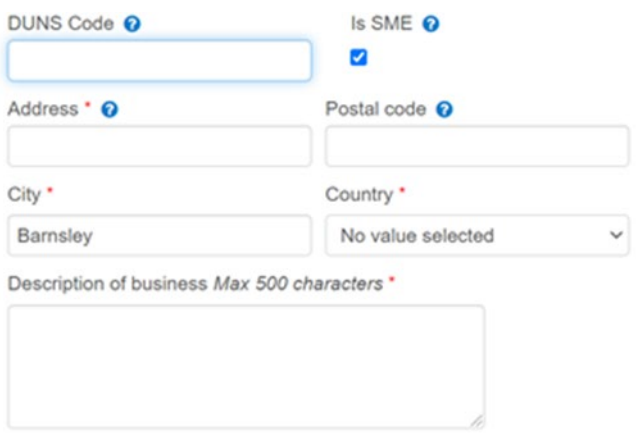

is recommended that you provide the company general contact details e.g. admin@ABCprovider.co.uk Company contract information - this is the primary contact information Authorities will use to contact a company. It

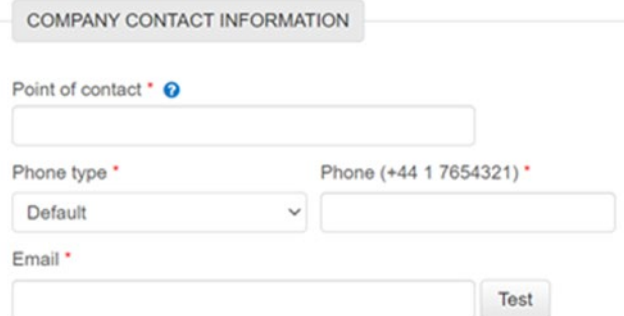

 address is correct as this will be the address used by the system to send alerts and messages Administrator information – this can be the same as the Company contact information. It is important that the email

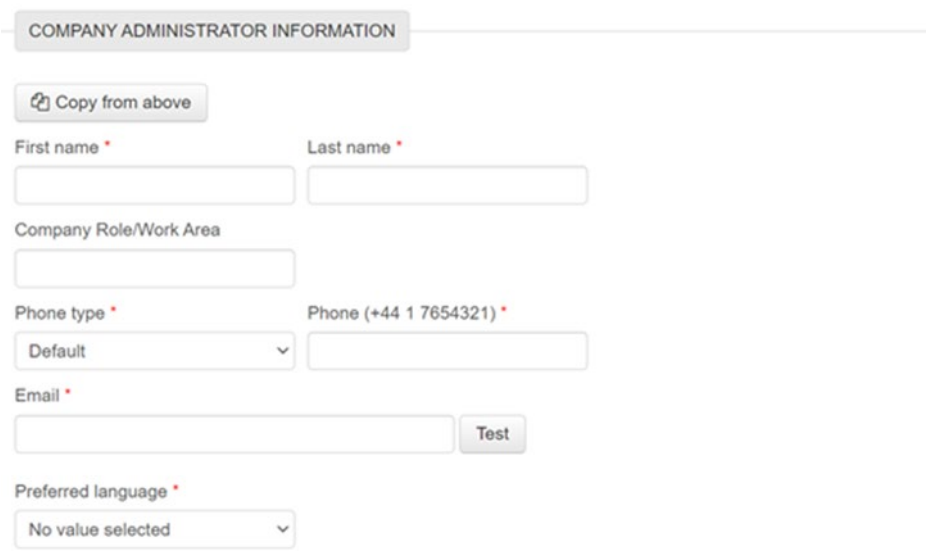

 Please make note of the username and password created as these will be used to login to the system to participate in tenders

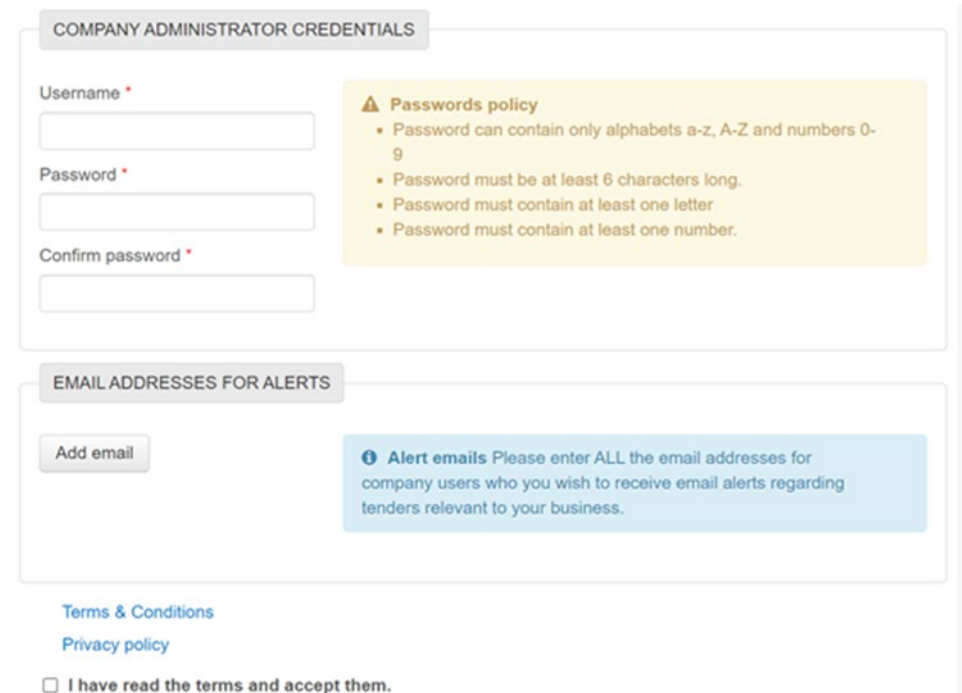

If you forget your username or password, click 'forgot password' on the login page

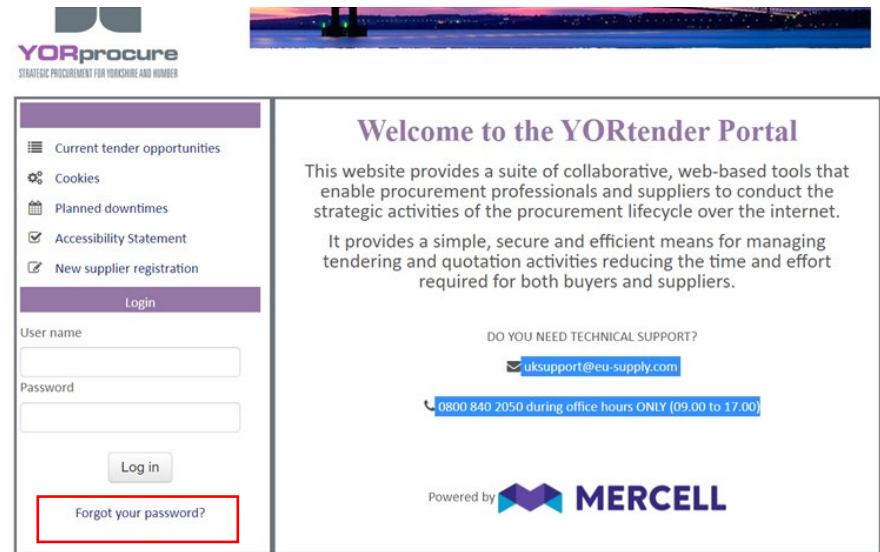

 4. After you have filled in the above details, please click save at the bottom of the screen. You will then need to login using the username and password you have created. You will then see the below screen where you need to accept the T&C's.

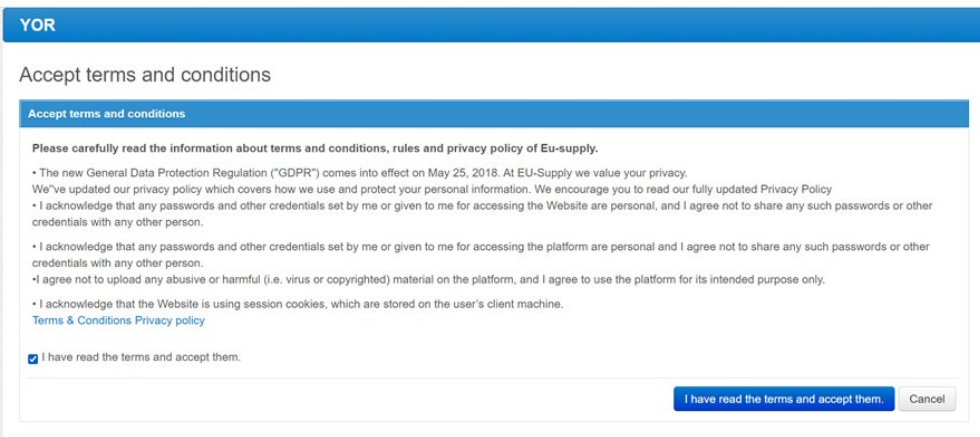

5. You will then get an email like the below:

 The first registered person will automatically become the "administrator" of the company, who then will have the opportunity to create further company users, including users with administrator privileges.

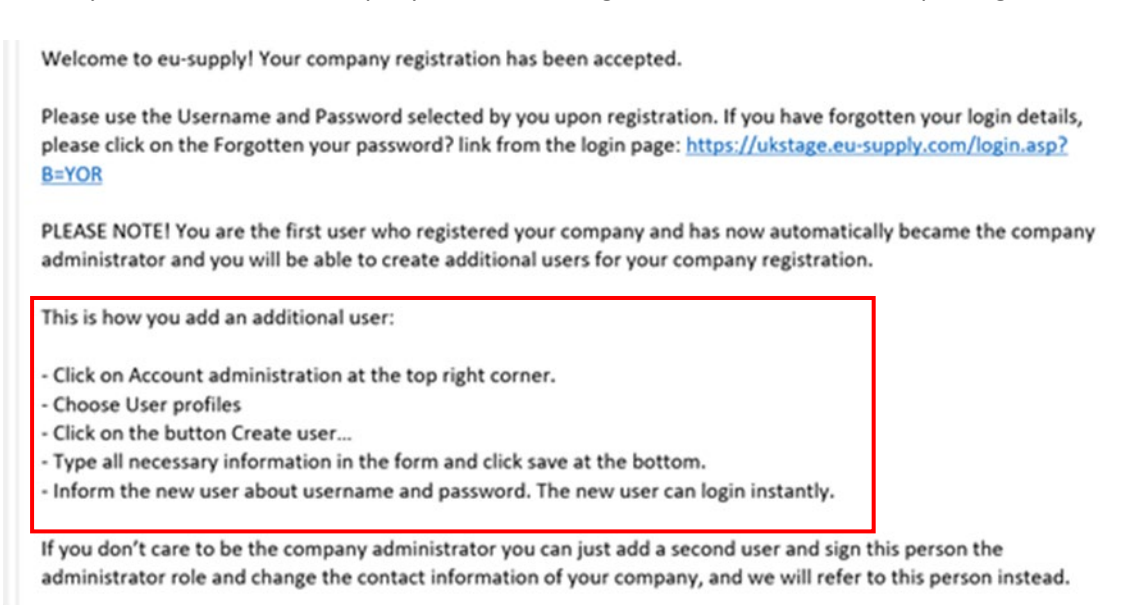

## Part 2: Tender Email Alerts

- account using the username and password you created 1. Please access the YORtender e-procurement portal here[: https://yortender.eu-supply.com](https://yortender.eu-supply.com/) and login to your
- 2. Go to 'Manage CTM Tender alerts' on the right-hand side of the homepage once you login

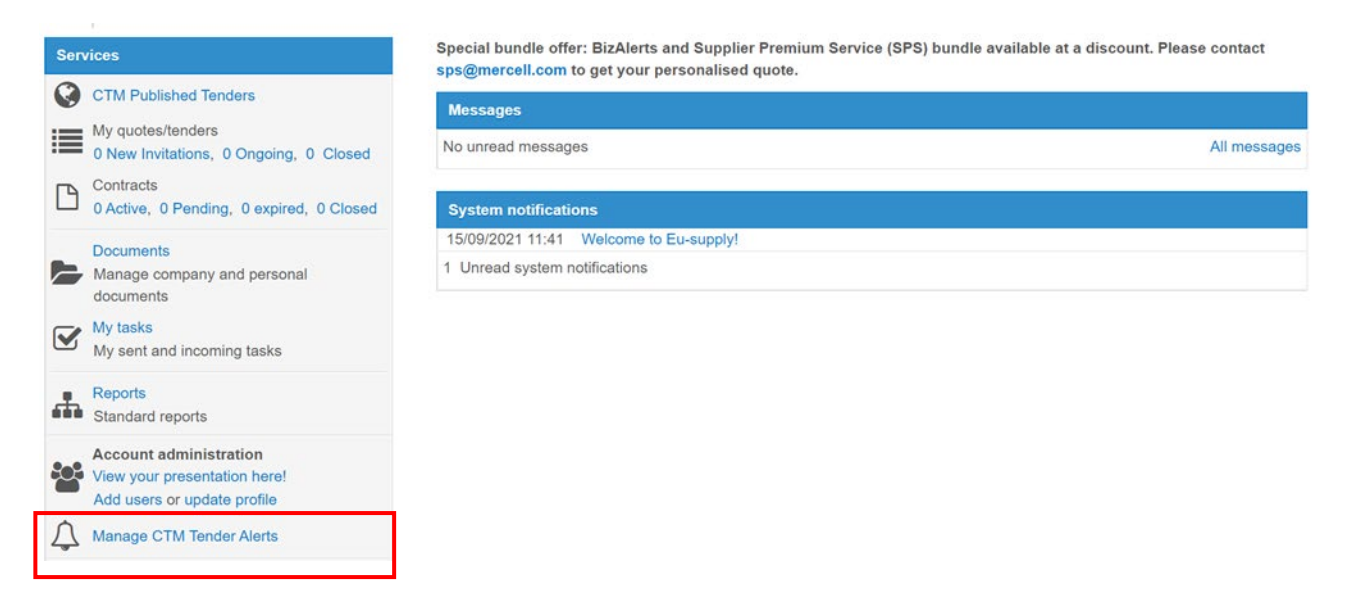

## 3. Click 'Start using CTM Tender Alerts' button

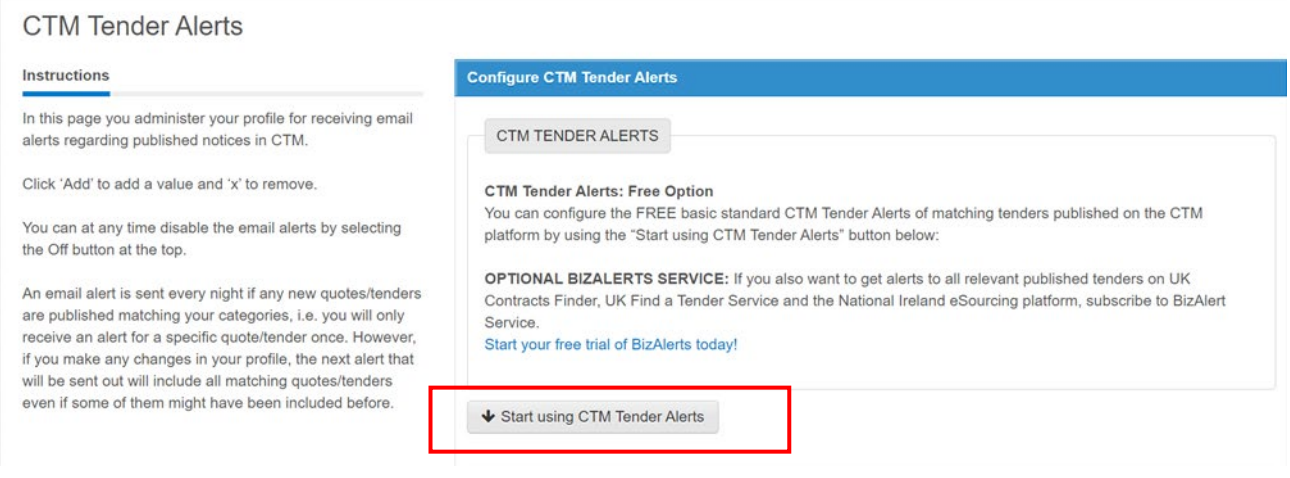

4. Add the email to which the alerts will be sent and click 'Save' then 'Next'

 It is recommended that you provide the company general contact details to receive the email alerts e.g. [admin@ABCprovider.co.uk](mailto:admin@ABCprovider.co.uk) 

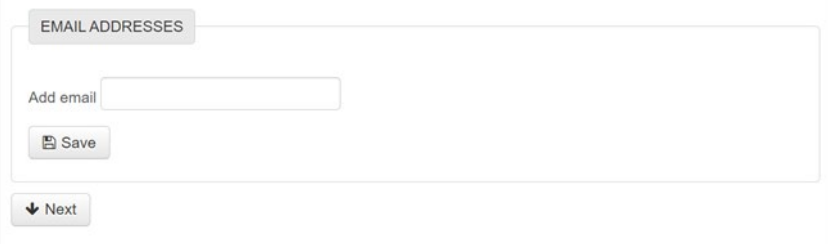

5. Add in the CPV code by clicking 'Add CVP codes'

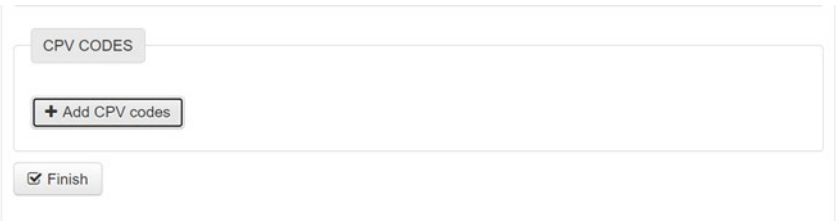

Search or find the relevant CPV code form the CPV tree and click 'Add selected categories'

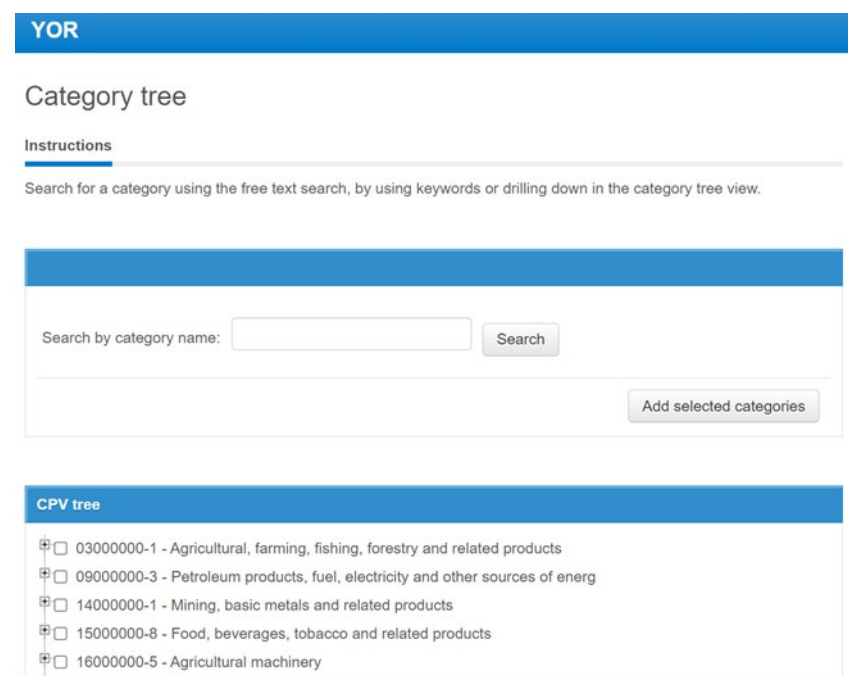

6. Then click 'Finish' and the Tender Alerts will be set up